# **Contents**

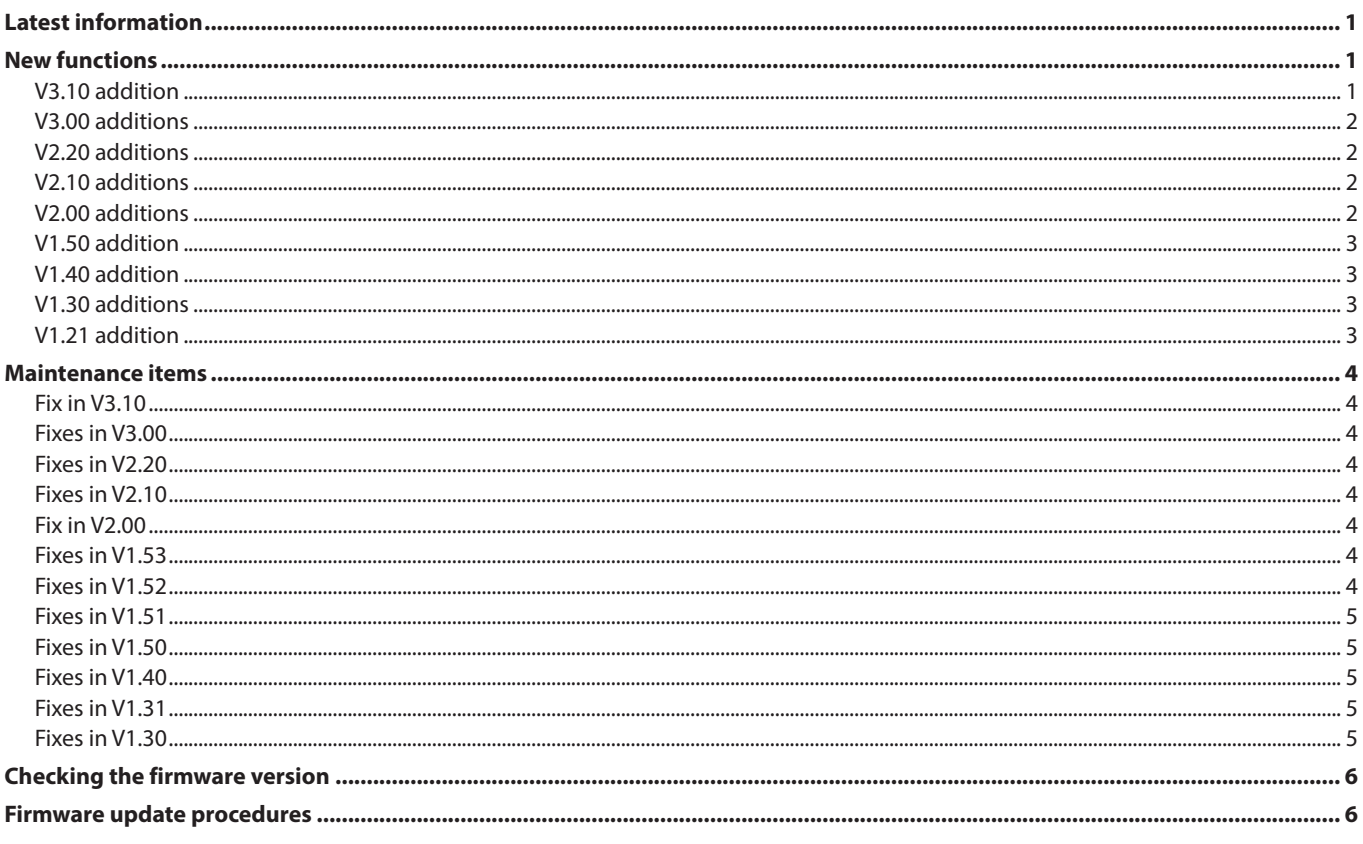

# **Latest information**

Always use the most recent firmware version for this unit. For information about the latest firmware, visit the TEAC Global Site (https:// teac-global.com/).

# **New functions**

#### V3.10 addition

• Previously, CHASE MODE was designed to become OFF automatically when, for example, the power was turned off and on again or when media was replaced. A setting has been added that enables it to always stay on.

#### <span id="page-1-0"></span>**V3.00 additions**

- o A time counter dimmer function has been added to make the take name stand out on the Home Screen by making the time counter darker.
- o A setting has been added to show the playback setting status of the AUTO READY and theater play functions on the Home Screen.
- o A lock function has been added to enable the prevention of mark setting.
- o A function has been added to turn on/off the display of popup messages when setting marks and when setting marks is locked.
- o An ABS mode has been added to the time display modes.
- o Entry number and time counter display and a time mode switching function have been added to the playlist entry editing (ADJUST) screen.

#### **V2.20 additions**

- o The theater play function is now supported within the same take.
- o The amount of time until sound is output has been reduced after the main unit play button is pushed or a playback command is received from an external device. (excluding timecode chase and cascade operation)

## **V2.10 additions**

- o A cascade function that allows simultaneous recording/ playback operations on two units is now supported.
- **The INFORMATION screen now shows the cascade status.**

#### **V2.00 additions**

- o A playlist function is now supported. This allows takes to be assigned in any order and playback areas for each one to be set, for example.
- o A theater play function has been added. This allows the addition of marks for the playback starting and ending points of each take and the playback of the set parts of multiple takes in order.
- o An AUTO READY function has been added. After a take completes playback, this puts the unit into playback standby at the beginning of the next take.
- o Timecode synchronized playback of all takes in the current folder is now supported.
- o Playback of WAV files in 32-bit PCM and 32-bit floating formats is now supported.
- o Sorting functions have been added that allow the take list to be arranged in take timecode and take name orders.
- o When the Home Screen is open, pressing the **MENU** button while pressing the **SHIFT** button now opens a menu with operations for the current take or playlist.
- o A My MENU function has been added that can be used to show only selected menu pages.
- o mDNS is now supported, and network connection with the DA-6400 can be achieved easily from Mac OS and Telnet, VNC and FTP apps that support mDNS.
- o Two types of compressed transmission formats are now supported with the VNC server function.
- o Mark names that match the current time are now shown on the playlist entry editing (ADJUST) screen.
- o A function has been added that enables switching to the playlist entry editing (ADJUST) screen by pressing the F5 key on a connected keyboard.
- o Operation has been improved when in Individual mode on the INPUT MONITOR and REC FUNCTION screens.
- The first track can now be moved to by pressing the  $\blacktriangleleft$ [MARK  $\blacktriangleright$   $\blacktriangleleft$ ] button while pressing and holding the  $\blacksquare$ button.

#### **NOTE**

For details, see "New functions in firmware version 3.00" in the DA-6400 addendum.

#### **NOTE**

For details, see "New functions in firmware version 2.20" in the DA-6400 addendum.

#### **NOTE**

For details, see "New functions in firmware version 2.10" in the DA-6400 addendum.

- o "None" has been added to the FILE NAME setting on the REC FILE FORMAT menu page.
- o The SNTP menu page now shows the current date and time.
- o The INFORMATION screen now shows the current folder name.
- o A mark is now set automatically when a buffer overflow occurs during recording.
- o Change in display when Master Clock is not locked.
- Track Names and other metadata will now be added to the BEXT chunk data of BWF files.
- o The iXML chunk data of Track Names and other metadata will now be added to BWF files.

#### **NOTE**

For details, see "New functions in firmware version 2.00" in the DA-6400 addendum.

#### <span id="page-2-0"></span>**V1.50 addition**

o A TRACK NAMES function has been added that allows you to name recorded files as you like.

### **V1.40 addition**

o The TASCAM IF-AN16/OUT analog output interface card is now supported.

### **V1.30 additions**

- o The TASCAM DA-6400 Control iPad remote control app is now supported.
- o The TASCAM IF-AE16 AES/EBU interface card is now supported.
- o A function has been added to synchronize with SMPTE timecode and play the current take.
- o A "VAMPING" mode has been added to the repeat playback functions.
- o A function to set the input signal routing for each individual channel has been added.

## **V1.21 addition**

o The TASCAM IF-DA64 Dante interface card is now supported. **NOTE**

#### **NOTE**

For details, see "New functions in firmware version 1.50" in the DA-6400 addendum.

#### **NOTE**

For details, see "New functions in firmware version 1.40" in the DA-6400 addendum.

- o A function to set the output signal routing has been added.
- o An on/off setting for the "NO SIGNAL" error checking function has been added.
- o In order to prevent accidentally interrupting recording, a function that requires pressing and holding the button to stop recording has been added.

#### **NOTE**

For details, see "New functions in firmware version 1.21" in the DA-6400 addendum.

For details, see "New functions in firmware version 1.30" in the DA-6400 addendum.

# <span id="page-3-0"></span>**Maintenance items**

#### **Fix in V3.10**

o If the input timecode jumped, synchronized playback would become unable to follow the timecode. This has been fixed.

#### **NOTE**

If changes in the input timecode are large, synchronized playback could take some time to follow.

#### **Fixes in V3.00**

- o If the TC GENERATOR MODE screen setting was REC RUN, timecode would not be captured accurately when recording. This has been fixed.
- o Operation stability has been improved.

#### **Fixes in V2.20**

- o Sometimes \$END marks would be ignored during theater play operation. This has been fixed.
- o The unit would not respond to skip operations on rare occasions. This has been fixed.

## **Fixes in V2.10**

o If the name of a take that had a mixture of tracks with and without names was changed to a name that contained a twodigit number and an underscore, the unit would identify the files with track names and the files without track names as separate takes. This has been fixed.

#### **Fix in V2.00**

o Operation stability has been improved.

## **Fixes in V1.53**

- o During an active Timecode chase, the T/C Time Counter value displayed on the LCD screen was several frames different from the actual Timecode. This has been fixed.
- o The FTP Server now supports the MDTM and SIZE commands. If your FTP client shows time stamps that have shifted, please check your application's time display settings.

## **Fixes in V1.52**

- o The following issues with remote control via LAN (Telnet) have been fixed.
	- Marks after than the current mark could not have their times or names changed or be deleted. This has been fixed.
	- The current mark number would not always be returned correctly in response to MARK No. STATUS SENSE commands. This has been fixed.
	- Playback would not always start when the time was short between the following locate commands and a PLAY command. This has been fixed. (DIRECT TRACK SEARCH PRESET/DIRECT MARK SKIP PRESET/TIME SEARCH PRESET)
- o Operation stability has been improved.
- o The MACHINE NAME can no longer be set to a value that would not be recognized by an mDNS device.
- o Operation stability has been improved.

o Operation stability has been improved.

o Operation stability has been improved.

#### <span id="page-4-0"></span>**Fixes in V1.51**

- o The Telnet command DIRECT MARK SKIP PRESET was not correctly implemented. This has been fixed.
- o Take names containing the "." character could not be played back correctly in some circumstances. This has been fixed.

#### **Fixes in V1.50**

- o After editing the start timecode for the current take, the unedited start timecode value would still be shown on the BROWSE screen INFO pop-up. This has been fixed.
- o After a take was deleted, the deleted take would be shown on the Home Screen as the playback take. This has been fixed.

#### **Fixes in V1.40**

- o If mark points were added or edited when stopped, these changes would not be saved in the WAV file. This has been fixed.
- o When the TC GENERATOR MODE was set to TC SYNC REC, if the timecode generator connected to the timecode input connector continued to output the stop timecode even when stopped, recording would start. This has been fixed.
- o When the TC GENERATOR MODE was set to TC SYNC REC, recording would not stop when the file number or take number limit was reached during recording even if input timecode stopped. This has been fixed.
- o Take names with Japanese or other multibyte characters would not be shown correctly on the take timecode editing screen. This has been fixed.

#### **Fixes in V1.31**

- $\bullet$  The playback timecode would not be output on rare occasions. This has been fixed.
- o When an IF-AE16 was installed in the **SLOT**, Lock/Unlock judgment for SLOT 1/2 signals could not always be made properly. This has been fixed.
- o When the input timecode changed from 23:59:59:xx to 00:00:00:00 during CHASE playback of a take with timecode that crossed over the 24 hour mark, no take at current time would appear on the Home Screen, and the take sound would stop playing back. This has been fixed.
- o If input timecode played/stopped repeatedly with CHASE ON, the playback sound would be interrupted on rare occasions. This is been fixed.On the TC CHASE OFFSET settings screen, numerical input using a USB keyboard or VNC application is now possible.

#### **Fixes in V1.30**

o When the recording sampling frequency was set to 88.2 kHz or 96 kHz, the remaining media display on the Home Screen was sometimes incorrect. This has been fixed.

- Operation stability has been improved.
- o Locating correctly was not possible when a SONY P2 Locate command was received by a take with a start timecode value other than zero. This has been fixed.
- Operation stability has been improved.
- o The following operations will now cause the TC CHASE MODE item to automatically be switched OFF if it is ON.
	- Removal of an SSD/HDD
	- Use of the SSD/HDD USB CONNECT function to put it in SSD/HDD USB MODE
	- Loading of a folder
- o Compatibility with VNC Viewer applications has been improved.
- o Operation stability has been improved.
- o The default value for 2xFs MADI OUTPUT FRAME was not 96K Frame as indicated in the manual, but rather 48K Frame. This has been fixed. Updating the firmware will not, however, change the current setting. Executing "Factory Preset" after updating will change the setting to the 96K Frame default value indicated in the manual.
- **If a take on a USB flash drive was selected on the BROWSE** screen, Copy, Rename and Delete operations were not possible. This has been fixed.
- **Operation stability has been improved.**

o Operation stability has been improved.

# <span id="page-5-0"></span>**Checking the firmware version**

Before starting firmware update procedures, check the firmware version of the DA-6400/DA-6400dp you are using.

- **1.** Turn the main unit on.
- **2.** Select the VERSION INFO item on the SYSTEM SETUP menu page to open the VERSION INFORMATION screen.
- **3.** On this screen, you can check the SYSTEM (system firmware) and FPGA versions, as well information about the cards loaded in **SLOT 1** and **SLOT 2**. Updating is not necessary if the SYSTEM and FPGA shown here are the same or newer than those of the firmware version you intend to use for the update.

# **Firmware update procedures**

- **1.** Download the latest firmware from the TEAC Global Site (http://teac-global.com/). If the downloaded file is in ZIP format or another compressed file type, decompress it.
- **2.** Copy all the downloaded and decompressed files to the root directory (top level) of a USB flash drive.
- **3.** Insert the USB flash drive prepared in step 2 into the **USB 2.0** port on the front of the unit.
- **4.** Select the F/W UPDATE item on the SYSTEM SETUP menu page to open the Firmware update screen.

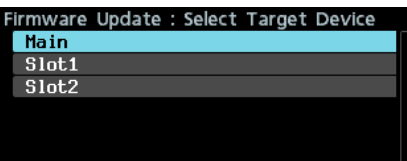

**5.** Select the device to be updated.

#### **Options**

Main: Update the firmware of the main unit

Slot1: Update the firmware of the I/O card installed in **SLOT 1**

Slot2: Update the firmware of the I/O card installed in **SLOT 2**

**6.** When the USB flash drive and firmware update files have been verified, the following screen will appear.

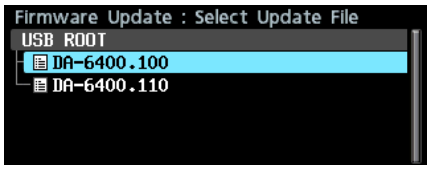

#### **NOTE**

- The screen above shows a list of firmware update files in the root folder of the USB flash drive connected to the **USB 2.0**  port on the front of the unit. The firmware copied in step 2 above should also be shown.
- No Update File is shown if no update file is in the directory.
- A maximum of five lines of firmware can be shown at the same time. If there are more files than this, use the **MULTI JOG** dial to scroll the list.
- The screen shown above is an example. The actual appearance will differ.

#### **NOTE**

For details, see "Checking the firmware version" in "11 – Other Settings, Information Screens and Keyboard Operations" of the DA-6400/DA-6400dp Owner's Manual.

**7.** Select the firmware update to use. The screen shown below will appear.

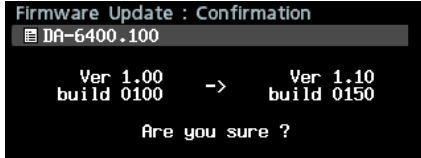

The number of the current version is shown on the left and the update version is shown on the right

#### **NOTE**

The screen shown above is an example. The actual appearance will differ.

**8.** Press the **MULTI JOG** dial to start the update.

#### **CAUTION**

- Be careful not to let the power be interrupted during the update.
- If the power is interrupted during the update, the unit might become unstartable.
- **9.** When the update completes, the following screen will appear.

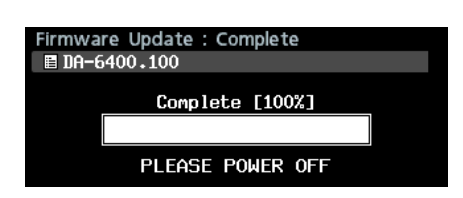

- **10.** Press the **STANDBY/ON** switch on the unit to turn it off.
- **11.** Refer to "Checking the firmware version" and confirm that the latest firmware is being used. This completes the update procedure.
- **12.** Delete the firmware update files from the USB flash drive.